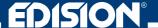

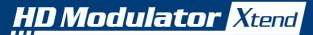

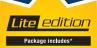

- HDMI Modulator Xtend Jack to IR Tx cable
- 5V/2.0A EU/UK universal Power Supply Unit
- User Manual EN/DE/GR

\*The reference EDI-Rx is available separately!

07-05-0102 Extension IR Receiver over Coax EDI-Rx

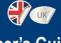

**User's Guide** 

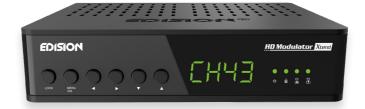

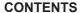

| ►INTRODUCTION3                              | ►MAIN MENU9                         |
|---------------------------------------------|-------------------------------------|
| FEATURES4                                   | ► CONFIGURATION EXTRACTION (CFG) 10 |
| ► TECHNICAL SPECIFICATIONS4                 | ► CONFIGURATION IMPORT (CFG)11      |
| ▶RF SPECIFICATIONS5                         | ► FAST PRE-CONFIG FUNCTION /        |
| ► IR CONTROL SYSTEM EDI-RX SPECIFICATIONS 5 | 50 ID'S SELECTABLE12                |
| CONNECTION & OPERATION6 -7                  | ►TROUBLESHOOTING13 - 14             |
| ►PACKAGE INCLUDES8                          | ►INSTALLATION EXAMPLE15             |

The CE certificate of the product is available on our webpage, by visiting this link: https://www.edision.gr/en/support

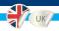

#### **▶INTRODUCTION**

Digital FULL HIGH DEFINITION single channel modulator XTEND lite, with HD LOOP for HDMI signal connection to a TV set. HDMI signal input from any HDMI source (Terrestrial & Satellite TV receivers, Cameras, DVD's, DVR's, etc) can be converted up to FULL HIGH DEFINITION 1080p, Digital Terrestrial DVB-T signal output, in VHF/UHF band, plus the HDMI source can be also connected to a TV set, using the HD LOOP OUT of the modulator. As an extra and optional accessory IR-over-Coax system IR EDI-Rx of the modulator, offers the ability to control the connected HDMI source, from the TV point, through the existing coaxial cable connection.

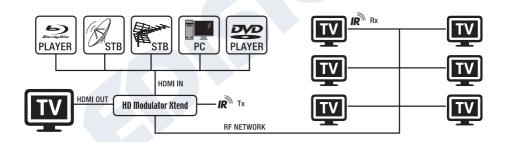

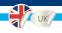

#### **▶ FEATURES**

- INPUT signal: HD IN
- OUTPUT signal: Digital Terrestrial DVB-T MPEG4
- IR control over coaxial, through the embedded EDI-Rx system.
- On board HD LOOP for source HDMI signal connection to TV.
- On-board RF LOOP (IN)
- High Video Resolution up to 1080p
- Frequency Range VHF (CH. 5-12)
   & UHF (CH. 21-69)
- . MER more than 35dB

- Adjustable RF Output Level / Default 90dbµV
- Fast Pre-Config Function / 50 ID's Selectable
- . Backup Config File by USB
- Software Upgrade by USB
- Ports Connections: HD IN, HD OUT, RF IN, RF OUT, IR OUT, USB, DC 5V, GROUND
- · 4-digit LED Display
- Front panel buttons: Button Lock, Menu/OK, Left / Right menu selection, Up/Down menu selection.
- Low Power Consumption

# **▶ TECHNICAL SPECIFICATIONS**

| Processor         | 200MHZ 32Bits RISC                                  |  |  |
|-------------------|-----------------------------------------------------|--|--|
| Memory            | DDRII 16bit 512Mbits (Embedded) & NOR Flash 32Mbit  |  |  |
| HD Input/Output   | HD v1.4a                                            |  |  |
| USB Type          | USB 2.0 HOST, Fat32 support                         |  |  |
| Power Consumption | 10W max, 100-240V AC to DC adapter 5V 2A            |  |  |
| Video Encoder     | MPEG1, MPEG2 MP@HL, MPEG4 SP@L3 to                  |  |  |
|                   | ASP@L5, MPEG4 AVC HP@level4.1, MP@level4.1          |  |  |
| Aspect Ratio      | 16:9 wide screen, 4:3 letter box, 4:3 pan scan      |  |  |
| Resolution        | up to 1080p@30FPS                                   |  |  |
| Audio encoder     | MPEGI L1/2, MPEGII LII, AAC LC, HE-AAC v1/v2 (2-CH) |  |  |
|                   |                                                     |  |  |

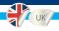

## ▶ RF SPECIFICATIONS

| Frequency Range | VHF (CH. 5-12) & UHF (CH. 21-69)            |  |  |
|-----------------|---------------------------------------------|--|--|
| Impendance      | 50Ω                                         |  |  |
| RF IN           | RF signal mix through                       |  |  |
| FEC             | 1/2, 2/3, 3/4, 5/6, 7/8                     |  |  |
| Guard Interval  | 1/4, 1/8, 1/16, 1/32                        |  |  |
| Constellation   | QPSK, 16QAM, 64QAM                          |  |  |
| RF Output level | ~90dBuV Adjustable from 0 to -14dB 0 to +6d |  |  |
| Bandwidth       | 7MHZ, 8MHZ                                  |  |  |
| FFT             | 2K, 8K                                      |  |  |
| Reed Solomon    | 202, 188, T=8                               |  |  |
| Symbol Rate     | Up to 31.668 MBPS                           |  |  |
| MER             | >35dB at Maximum RF output level            |  |  |
| IR OUT          | Stereo Jack 3,5mm (Jack to IR EDI-Tx)       |  |  |
|                 |                                             |  |  |

# ▶ IR CONTROL SYSTEM EDI-RX SPECIFICATIONS

| Modulation Type     | ASK                                       |
|---------------------|-------------------------------------------|
| Frequency bandwidth | VHF III (174-230 MHZ) & UHF (470-862 MHZ) |
| RF IN Input         | 1x Female IEC-type                        |
| RF OUT Output       | 1x Male IEC-type                          |
| IR Receiver OUT     | Stereo Jack 3,5mm (Jack to IR EDI-Rx)     |
| DC OUT              | 5V/500mA (DC to USB cable)                |
| IR Signal LED       | IR status indication                      |

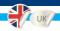

## **► CONNECTION & OPERATION**

- Connect an HDMI Cable from HDMI source device to the HD Modulator Xtend HD in
- For viewing the content from the HDMI source connected to the HD Modulator Xtend to another HDMI device (TV set), connect an HDMI cable from the HD OUT (6) of the HD Modulator Xtend, to the HDMI IN of the TV
- 3. Connect an RF coaxial Cable from RF OUT to the RF Network or to an ANT IN of an MPEG4 TV.
- As an option, the HD Modulator Xtend RF IN (1) can be used as a connection-mixing of the existing coaxial network or as a connection-mixing of a network of modulators.
- For controlling from a second TV point, connect the RF OUT(2) of the HD Modulator Xtend to the RF IN (A) of the IR EDI-Rx and then from the RF OUT (D) of the EDI-Rx, to the ANT IN of the TV.
- 6. From the IR OUT(3) of the HD Modulator Xtend, connect the Jack to IR Tx cable and place it in front of the HDMI source to be controlled via IR. Then connect the Jack to IR Rx (B) from the IR Control System EDI-Rx in front of the second TV's IR reception point, so as to control it via IR.
- In case there are more than one HD Modulator Xtend in the same installation, please choose different ID for each one modulator (from the 50 pre-installed into the device). For each additional IR control point, you need one IR Control System EDI-Rx.
- 8. Connect the ground point (8) of the HD Modulator Xtend to a proper grounding point.
- 9. Connect the power supply DC5V from the PSU to the HD Modulator Xtend DC power input (7).

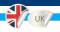

- Connect the power supply DC5V input of the IR Control System EDI-Rx (C) to a USB port of a TV/STB, using the cable USB-to-DC.
- 11. Proceed to channel scan on your TV or STB.

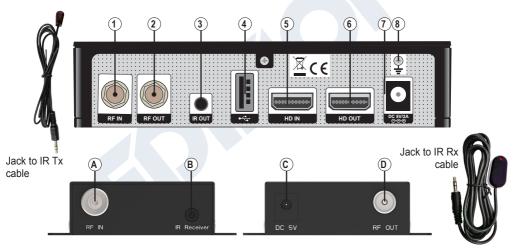

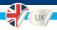

# ON/OFF

ON/OFF status of the HD Modulator Xtend device

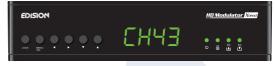

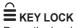

Press the key lock and when the green led lights up the keypad is locked. Press once again to unlock

(•)

# HD IN SIGNAL

Connect the HDMI cable to the HD IN and when the green light turns on, the signal is active

(•)

# **▼** HD OUT SIGNAL

Connect the HDMI cable to the HD OUT and when the green light turns on, the signal is active

## **▶PACKAGE INCLUDES**

# First TV equipment:

- 1. HD Modulator Xtend
- 2. Jack to IR Tx cable
- 3. 5V/2.0A EU/UK universal Power Supply Unit
- 4. User Manual EN/DE/GR

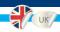

#### **► MAIN MENU**

To enter the main menu options, press **once** the **Menu/OK** key and use the **Left or Right keys** to navigate within the main menu.

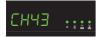

CH: Shows the current RF channel output. Use the keys Up & Down to select the desired RF channel output.

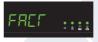

**FACT:** Factory defaults. Press **key UP** to restore factory defaults.

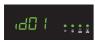

**ID:** Shows the current ID. Use the **keys Up & Down** to set the desired ID.

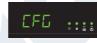

**CFG:** Configuration extract. Press **key UP** to extract the current configuration to the USB storage device.

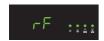

**RF:** Shows the RF output level. Use the **keys Up & Down** to adjust to the desired RF level.

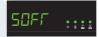

**SOFT:** Shows the SW version. Use the **key UP** to display the current SW version.

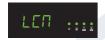

LCN: Shows the current LCN type. Use the keys Up & Down to set the desired LCN type.

To save the selected configuration press once the MENU/OK key and confirm with YES or NO by pressing the LEFT and RIGHT keys and press MENU/OK key once again. The configuration is being saved, please do not power off!

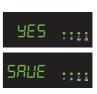

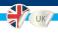

# ► CONFIGURATION EXTRACTION (CFG)

For an advanced configuration of the HD modulator Xtend, you must extract the configuration file to a USB drive, modify it and import it again in the HD modulator Xtend. To extract the configuration file named <code>jedi\_config.txt\*</code>, you must connect a USB drive\*\* to the USB slot, enter the <code>Main Menu</code>, <code>select CFG</code> and press <code>key UP</code> to extract the file to the USB drive.

SUEE ::::

When the message **SUCC** appears, the process has been successfully completed.

Description: Allowed values

\*IMPORTANT: The configuration file jedi\_config.txt should not be renamed!
\*\*IMPORTANT: Use only FAT32 partitions! In any other case, the message FAIL
will indicate that the process has not been completed.

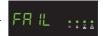

## Configuration file details (jedi config.txt)

| <attribute>value<attribute></attribute></attribute>    |  |  |  |  |
|--------------------------------------------------------|--|--|--|--|
| <constellation>2&lt;\constellation&gt;</constellation> |  |  |  |  |
| <channel>43&lt;\channel&gt;</channel>                  |  |  |  |  |
| <bandwidth>8000&lt;\bandwidth&gt;</bandwidth>          |  |  |  |  |
| <fec><b>2</b>&lt;\FEC&gt;</fec>                        |  |  |  |  |
| <fft>1&lt;\FFT&gt;</fft>                               |  |  |  |  |
| <g ><b>0</b>&lt;\G &gt;</g >                           |  |  |  |  |
| <name>TV-1&lt;\Name&gt;</name>                         |  |  |  |  |
| <rf_level><b>0</b>&lt;\RF_Level&gt;</rf_level>         |  |  |  |  |
| <lcn_type>1&lt;\LCN_Type&gt;</lcn_type>                |  |  |  |  |

| Description. Allowed values                      |
|--------------------------------------------------|
| Constellation: 0 QPSK, 1 16QAM, 2 64QAM          |
| RF channel: 05 to 12 & 21 to 69                  |
| Channel Bandwidth: 7000 or 8000 KHz              |
| FEC: 0 , 1 , 2 , 3 , 4                           |
| FFT: <b>0</b> 2K, <b>1</b> 8K                    |
| Guard Interval: 0, 1, 2, 3                       |
| Channel Name: Max 12 characters                  |
| RF Level: <b>6,4,2,0,-2,-4,-6,-8,-10,-12,-14</b> |
| LCN Type: 0 ITC, 1 Italy                         |

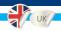

| <lcn>1&lt;\LCN&gt;</lcn>                                   | LCN: 1 to 999                                           |
|------------------------------------------------------------|---------------------------------------------------------|
| <tsid>1&lt;\TSID&gt;</tsid>                                | Transport Stream ID: 1 to 65534                         |
| <pre><onid>1&lt;\ONID&gt;</onid></pre>                     | Original Network ID: 1 to 65534                         |
| <networkid>1&lt;\NetworkID&gt;</networkid>                 | Network ID: 1 to 65534                                  |
| <audio_bitrate>3&lt;\audio_bitrate&gt;</audio_bitrate>     | Audio Bitrate: 0=64kbps, 1=96kbps, 2=128kbps,           |
|                                                            | <b>3</b> =192kbps, <b>4</b> =256kbps, <b>5</b> =320kbps |
| <pre><pcr_gap>0&lt;\pcr_gap&gt;  </pcr_gap></pre>          | PCR Gap: Audio/Video sync max +-5                       |
| <audio_format>0&lt;\audio_format&gt;</audio_format>        | Audio format: 0 MPEG2 L2, 1 AAC MPEG2                   |
| <videopid>1002&lt;\videopid&gt;</videopid>                 | Video PID: 1 to 8000                                    |
| <audiopid>1001&lt;\audiopid&gt;</audiopid>                 | Audio PID: 1 to 8000                                    |
| <pmtpid>1003&lt;\pmtpid&gt;</pmtpid>                       | PMT PID: 1 to 8000                                      |
| <pre><serviceid>1000&lt;\serviceID&gt;</serviceid></pre>   | Service ID: 1 to 9999                                   |
| <video_bitrate>18000&lt;\video_bitrate&gt;</video_bitrate> | Video Bitrate: 0 to 27000                               |
| <netname>EDISION&lt;\Netname&gt;</netname>                 | Network Name, Max 10 characters allowed                 |
|                                                            |                                                         |

# **► CONFIGURATION IMPORT (CFG)**

To import the configuration file <code>jedi\_config.txt</code>, you must save the file within the root directory\* of a USB drive, insert the drive to the USB slot and power cycle your HD modulator Xtend. When you see this message <code>CFG</code>, press the <code>MENU/OK</code> button to confirm the import process. When the process is completed, the unit will reboot with the new configuration!

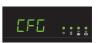

\*IMPORTANT: Use only FAT32 partitions. In any other case, the configuration file will not be read and the device will reboot normally!

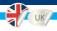

## ▶ FAST PRE-CONFIG FUNCTION / 50 ID'S SELECTABLE

This feature enables the user to operate the unit hassle free by automatically setting the appropriate broadcasting table information to provide a more convenient installation, easy to adjust anytime with no tools required\*!

This feature is important when there are several HD modulators Xtend operating within the same TV coaxial distribution network. The user should change each unit's broadcasting table information to be able for the end user devices to receive the channels.

\*IMPORTANT: In order to change the Channel Name, you have to use the CFG function to extract, edit and load the modified configuration file.

| Example of 7* different ID's: |      |      |      |      |      |      |      |
|-------------------------------|------|------|------|------|------|------|------|
|                               | ID01 | ID02 | ID03 | ID04 | ID05 | ID06 | ID07 |
| Name                          | TV-1 | TV-2 | TV-3 | TV-4 | TV-5 | TV-6 | TV-7 |
| LCN                           | 1    | 2    | 3    | 4    | 5    | 6    | 7    |
| TSID                          | 1    | 2    | 3    | 4    | 5    | 6    | 7    |
| ONID                          | 1    | 2    | 3    | 4    | 5    | 6    | 7    |
| NetworkID                     | 1    | 2    | 3    | 4    | 5    | 6    | 7    |
| Videopid                      | 2101 | 2102 | 2103 | 2104 | 2105 | 2106 | 2107 |
| audiopid                      | 2201 | 2202 | 2203 | 2204 | 2205 | 2206 | 2207 |
| pmtpID                        | 2301 | 2302 | 2303 | 2304 | 2305 | 2306 | 2307 |
| serviceID                     | 2401 | 2402 | 2403 | 2404 | 2405 | 2406 | 2407 |

<sup>\*</sup>IMPORTANT: 7 sample ID configurations, out of 50 installed in the HD modulator Xtend.

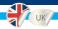

## **▶**TROUBLESHOOTING

#### The device does not boot

- · Make sure the power supply is connected
- · Check power supply voltage

## I cannot export configuration file

- · Make sure your USB drive is working
- Make sure that the file system is FAT32

## The modulated channel is not produced in the RF OUT

- Make sure that the TV set has a DVB-T MPEG4 tuner.
- Make sure that the selected RF output channel number, is not the same as a received TV channel or the same as from other modulator output
- In case the HD Modulator Xtend is connected in line with the aerial antenna, disconnect the aerial antenna, connect only the modulator and try again

## "Signal Loss!" message appears on screen

- Check the HDMI cable and connection, regarding the cable itself and the HD IN and OUT
- Make sure that the HDMI signal is compatible with the supported formats

# Resolution not support" message appears

• Make sure that the source Video output does not exceed 1080p@30FPS resolution

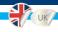

# The channel number on the list does not appear properly

- Make sure that the TV set supports LCN (Logical Channel Numbering) functions and it is ON
- · Make sure that you have selected the correct LCN type
- Make sure that the same LCN has not been selected in more than one devices

# The video (image) of the HD Modulator Xtend appears to be from another HD Modulator Xtend

• Make sure the Fast Pre-Config ID does not conflict with the Fast Pre-Config ID of another unit

# The sound is not synchronized with the video

• From the menu "PCR Gap", please adjust the PCR gap accordingly, until you get the perfect Audio/Video sync

## The IR control at the second TV point does not work

- Make sure that the Jack to IR Tx cable is close to the HDMI source device
- Make sure that there is a clear field between the IR remote control and the Jack to IR Rx cable and the distance between them is up to ~6 meters
- In case the LED indication of the IR Control System EDI-Rx is always ON, this may be caused by interference.
   Please relocate the device
- Check the DC 5V power supply of the IR Control System EDI-Rx
- Make sure that the IR signal coaxial cable path does not include active devices such as amplifiers, multiswitches etc.

For more queries or advanced troubleshooting, please contact our technical support at **support@edision.gr** 

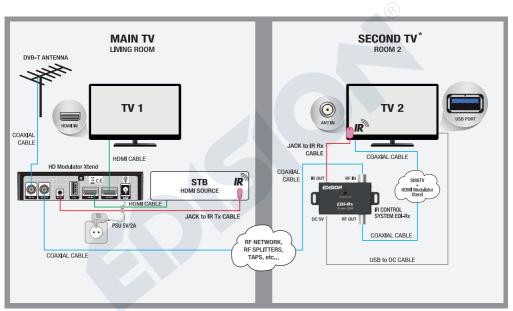

<sup>\*</sup>The reference EDI-Rx is available separately! 07-05-0102 Extension IR Receiver over Coax EDI-Rx

# EDISION®

www.edision.gr

EDISION HELLAS LTD • FARMAKEIKA - 57001 N. RYSIO • THESSALONIKI - GREECE

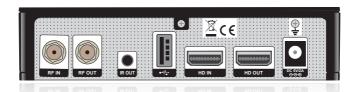